## **"Cardiology for the Ages" October 8, 2016 New York City, NY**

## **Program Evaluation**

To assist us in evaluating the effectiveness of the *"Cardiology for the Ages," our 2016 Annual Meeting & Scientific Session,* and in planning future educational events, we ask that you complete the program evaluation **no later than November, 19 2016.** Your anonymous feedback is greatly appreciated and valued.

The evaluation will need to be completed in one sitting. To access the program evaluation, claim CME credits, or print your certificate, please go to [www.cme.urmc.edu](http://www.cme.urmc.edu/) and select "My Certificate" **- Detailed instructions below**.

Criteria for successful completion of this activity include:

- Attendance at the entire event
- Completion and submission of the post evaluation by **November 19, 2016**

## **Detailed Instructions to Complete Evaluation and Claim Credit**

- Please **clear your browser's history** before completing the course evaluation.
	- o Information on how to clear your history on various browsers can be found: [http://wikihow.com/Clear-Your-Browser's-Cache](http://wikihow.com/Clear-Your-Browser)
- Please go to [cel.urmc.edu](https://www.urmc.rochester.edu/center-experiential-learning.aspx?redir=cel.urmc.edu) or use the QR Code shortcut above.

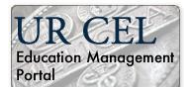

- Select the **Portal 1986** button at the top right.
- Select '**My Certificate'** from the blue toolbar

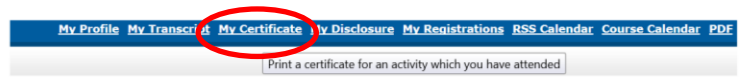

- From the course listing, please find the course you attended.
- Press the Certificate button for that course.

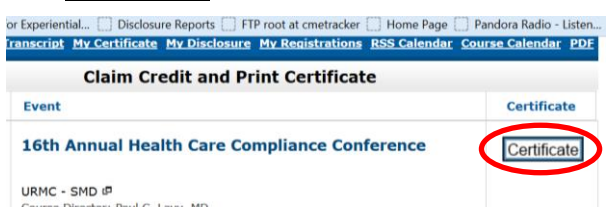

- **NEW user**:
	- Enter the email address you used when you registered for the conference and select "I am a new user"

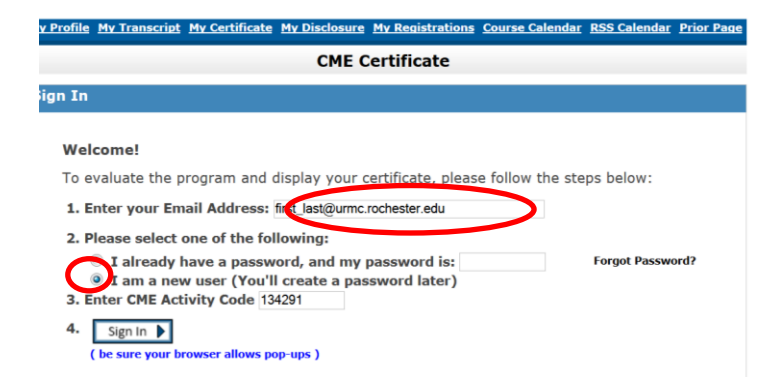

- The temporary password will be emailed to you.
- Click Continue to be taken back to the log on screen. Change selection from *I am a new user* to *I already have password* and enter the given password in the box provided.

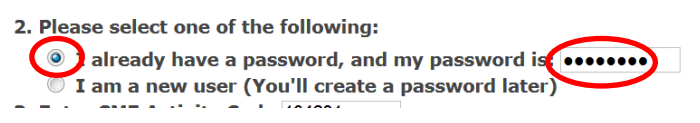

- Select Sign In |- this will bring you to the **Course Evaluation.**
- Complete the evaluation questions and click Submit Your Responses | Continue
- You will next be at the Claim Credit page, select the type and number of credits you wish to claim for your attendance at that course. Continue
- Then click Display Certificate (you must allow pop-ups for this website).
- You can now Print Certificate and/or save your certificate.

*Having Trouble? Please contact the Center for Experiential Learning at 585-275-7666 or email us at*  [CMEOffice@URMC.Rochester.edu](mailto:CMEregistration@URMC.Rochester.edu)